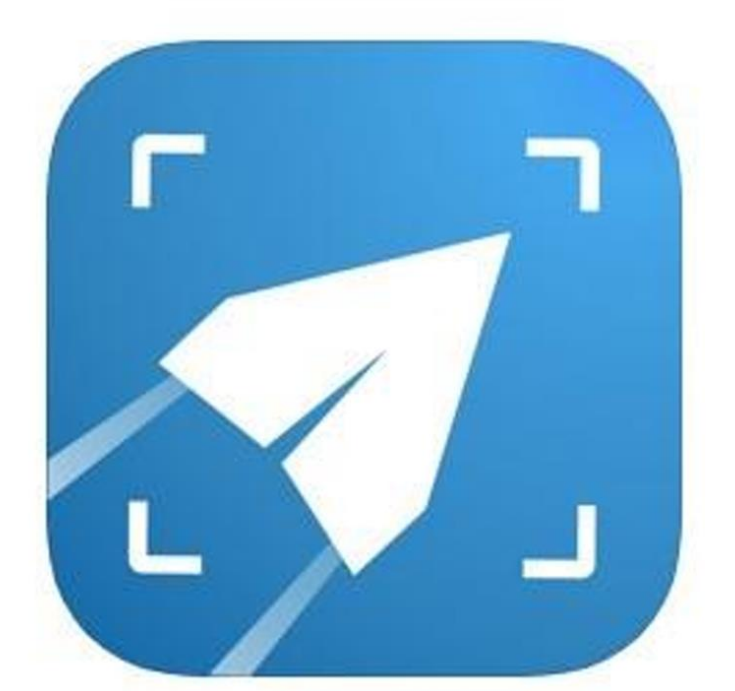

# taxestogo®

#### **Taxes To Go Manual para el contribuyente**

# ¿Está utilizando la aplicación Modificada de Taxes to Go?

**Antes de descargar Taxes to Go, debe obtener el enlace de referencia de su preparador de impuestos.**

Para obtener la aplicación Modificada de Taxes to Go, debe comenzar utilizando el enlace de referencia proporcionado por su preparador. Este enlace de referencia se abrirá a un sitio web donde deberá completar su,

- Número de teléfono celular
- Dirección de correo electrónico
- Nombre
- Apellido

• (Opcional) el Código de referencia proporcionado por su preparador de impuestos Una vez que haya completado la información necesaria, haga clic en Continuar. Después de hacer clic en Continuar, recibirá un mensaje de texto con un enlace directo a su App Store/Google Play Store para descargar Taxes to Go.

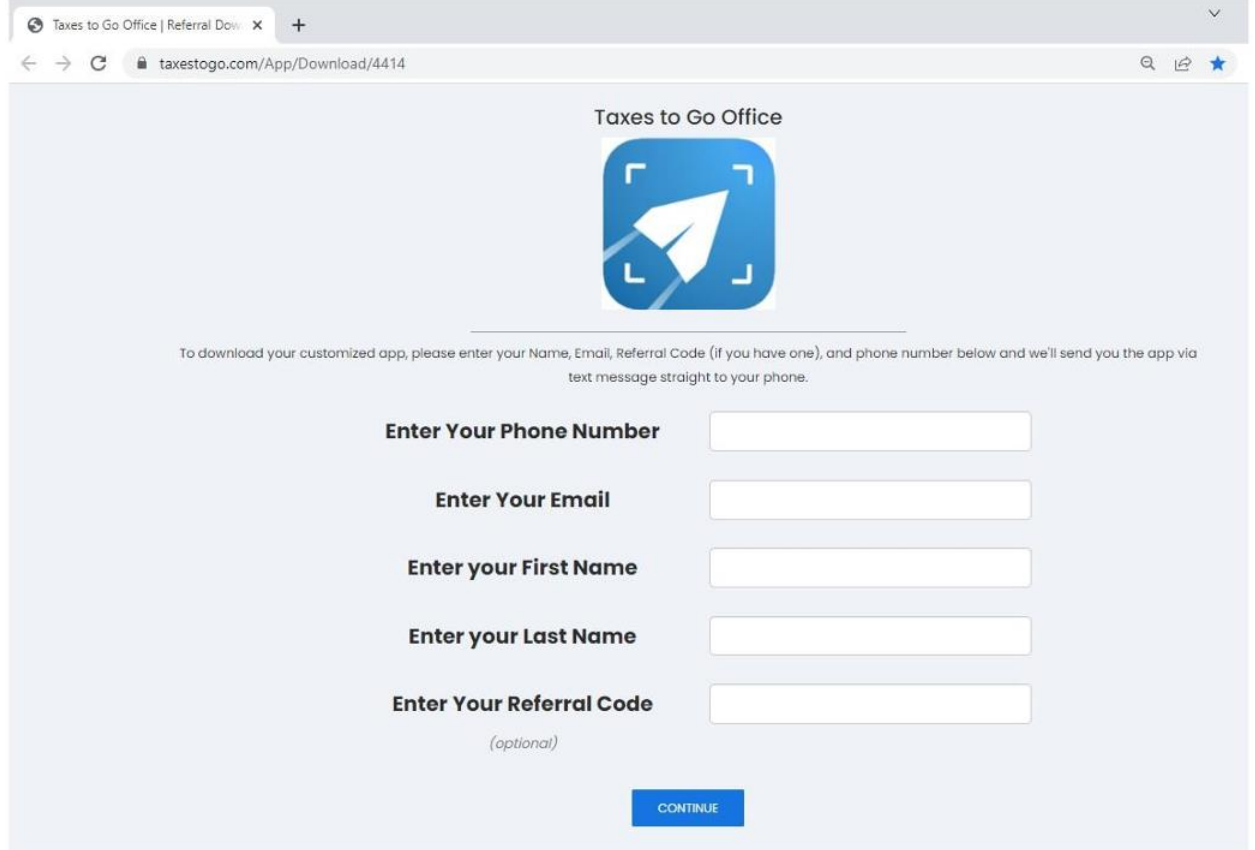

# Descarga y configuración de Taxes to Go

**Si está utilizando una aplicación Modificada Taxes to Go, asegúrese de completar la información en el enlace de referencia antes de instalar la aplicación.**

Paso 1: Descargue *Taxes* to Go directamente desde su App Store o Google Play Store.

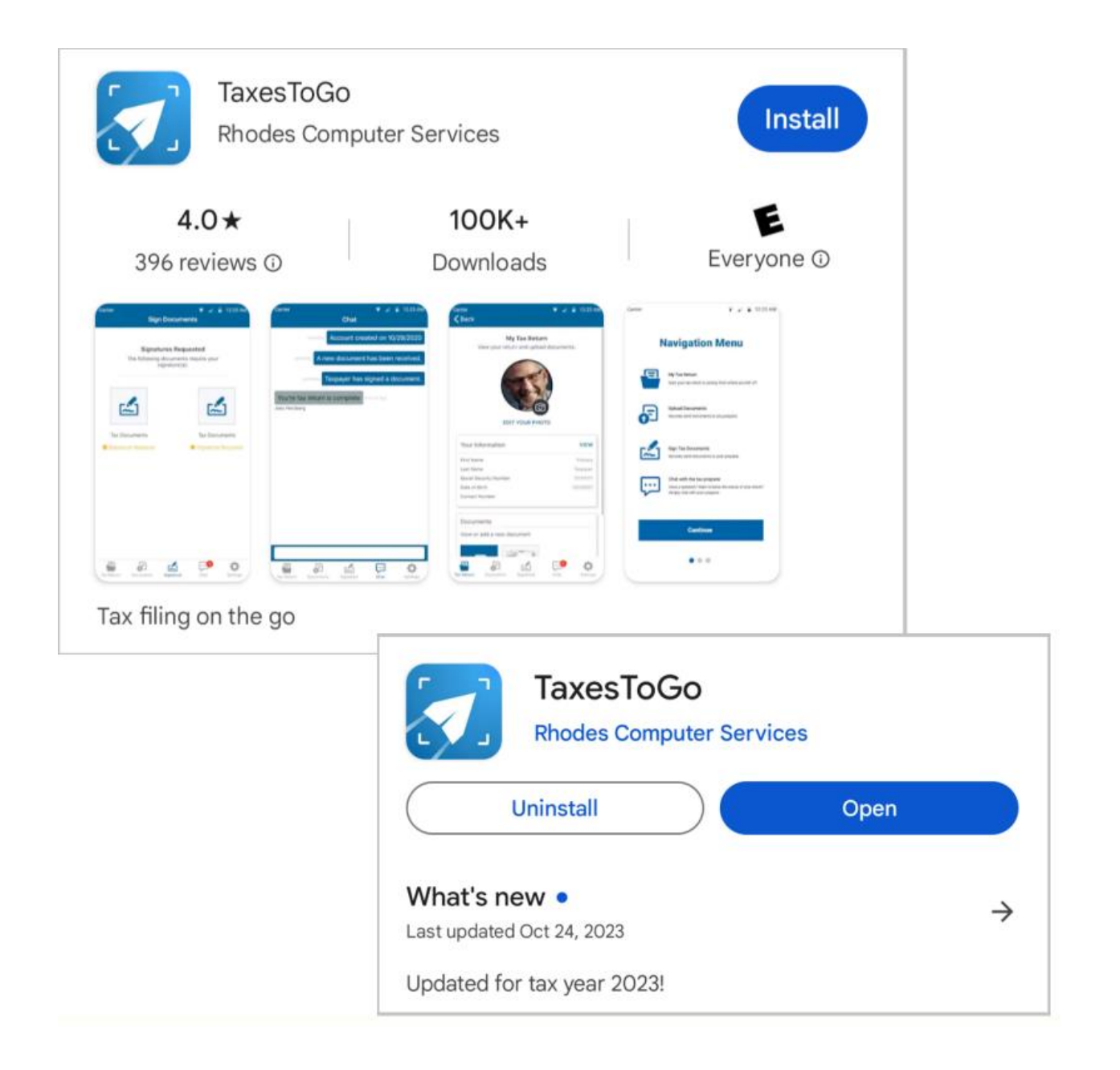

**Paso 2:** Abra la aplicación e ingrese su dirección de correo electrónico.

**Los usuarios de la aplicación modificada de Taxes to Go deben usar la misma dirección de correo electrónico que se usó en la página del enlace de Referencia.**

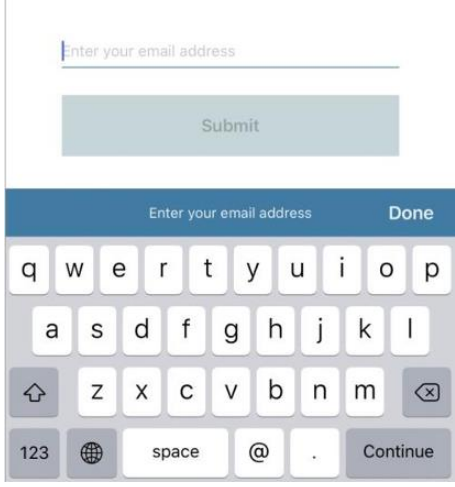

**Paso 3:** Complete el registro de Taxes to Go. Deberá proporcionar su número de teléfono celular y crear una contraseña para su cuenta.

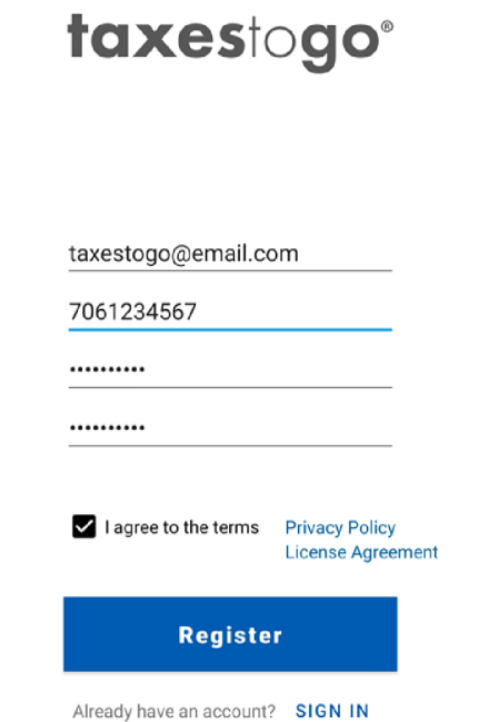

**Paso 4:** complete la MFA (autenticación de múltiples factores) para obtener acceso a su nueva cuenta.

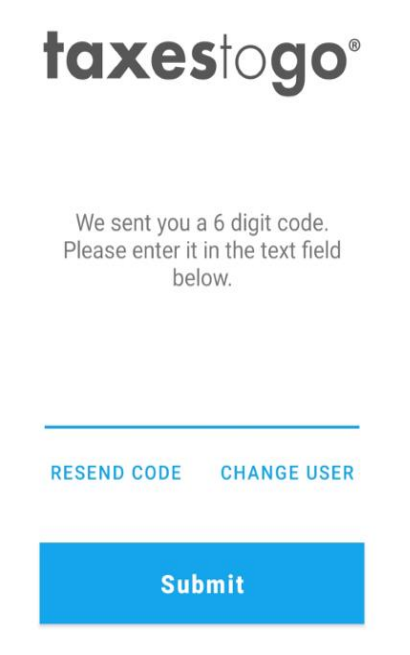

**Paso 5:** lea el menú de navegación, mi código de Tax, las páginas de notificaciones automáticas para obtener más información sobre cada una de esas áreas de la aplicación Taxes to Go.

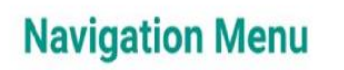

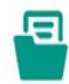

My Tax Return Start your tax return or pickup from where you left off.

**Upload Documents** Securely send documents to your preparer.

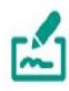

**Sign Tax Documents** Securely sign documents from your preparer.

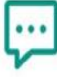

#### Chat with the tax preparer

Have a question? Want to know the status of your return? Simply chat with your preparer.

#### **My Tax Code**

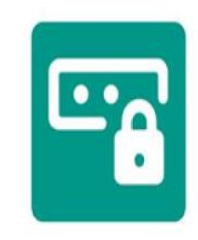

Share your unique code with the tax preparer. The preparer will use this code to gain access to your tax return information

#### **Push Notifications**

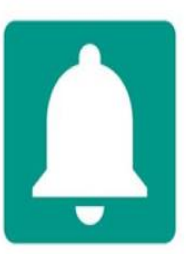

By enabling push notifications, your preparer can keep you up to date on your return status as well as any information needed to complete your return.

## Cargando su información fiscal

**Paso 1:** Seleccione si está comenzando una nueva declaración con su preparador de impuestos o agregando documentos a una declaración existente que su preparador de impuestos ya tiene.

**Iniciar nueva declaración (Start New Return)**: deberá seleccionar esta opción si su preparador de impuestos aún no tiene su información fiscal y/o no ha comenzado su declaración de impuestos.

**Ya tengo una declaración (Already have a Return)**: solo seleccionará esta opción si su preparador de impuestos ya comenzó su declaración de impuestos y actualmente tiene toda su información básica.

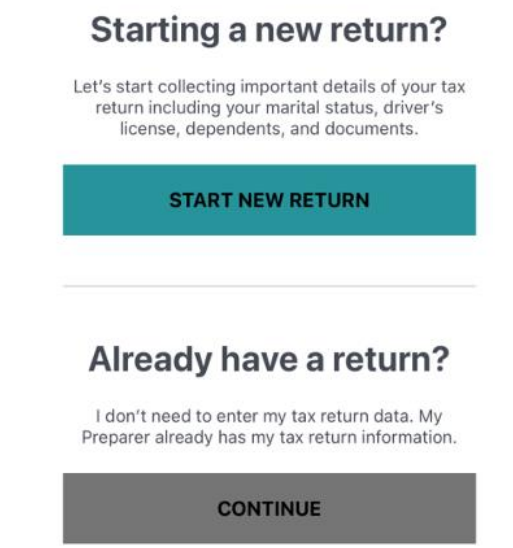

**Paso 2:** Haga clic en **Let's Get Started** para comenzar a ingresar su información básica. Necesitarás ingresar:

• Su estado civil durante el último año fiscal (casado o no)

• Su información personal (incluyendo nombre, fecha de nacimiento, social, dirección y número de licencia de conducir)

• La información personal de su cónyuge (si corresponde)

**Paso 3:** Cargue todos sus documentos fiscales en la aplicación. Sus documentos pueden cargarse directamente desde el álbum de fotos de su teléfono o tomar una foto de ellos.

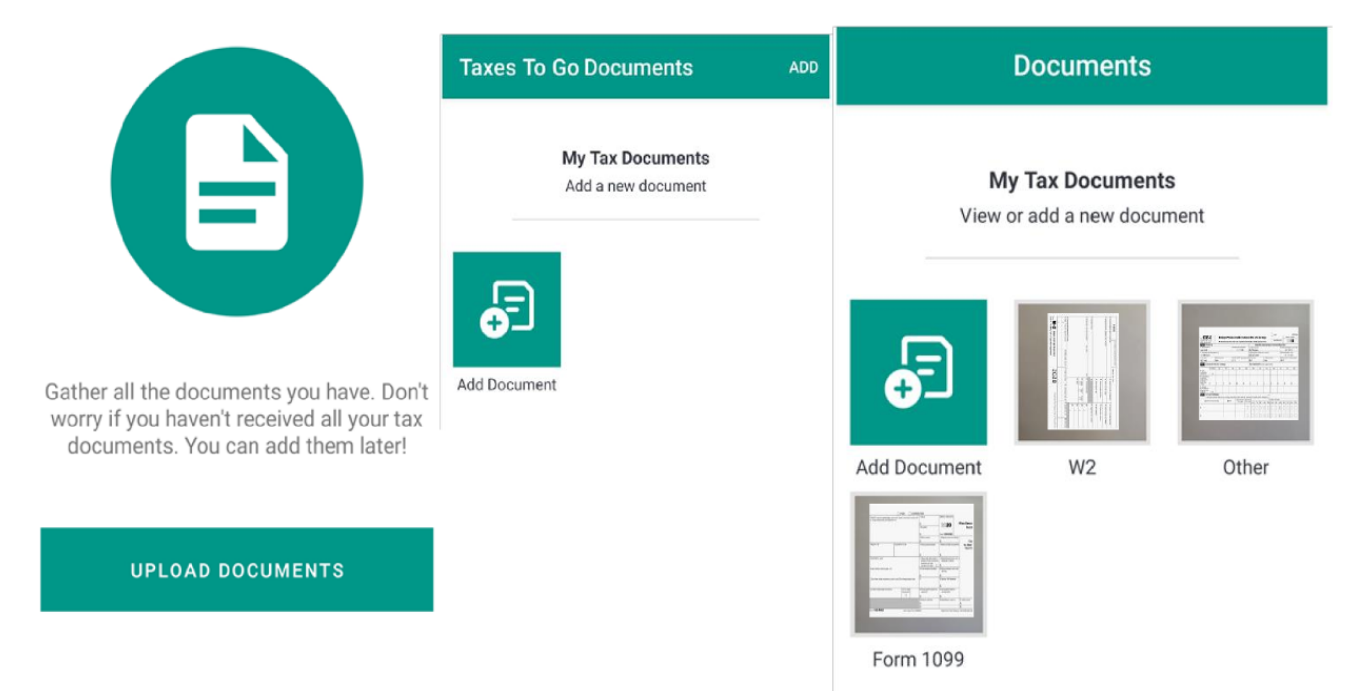

**Paso 4:** capture su licencia de conducir en la aplicación.

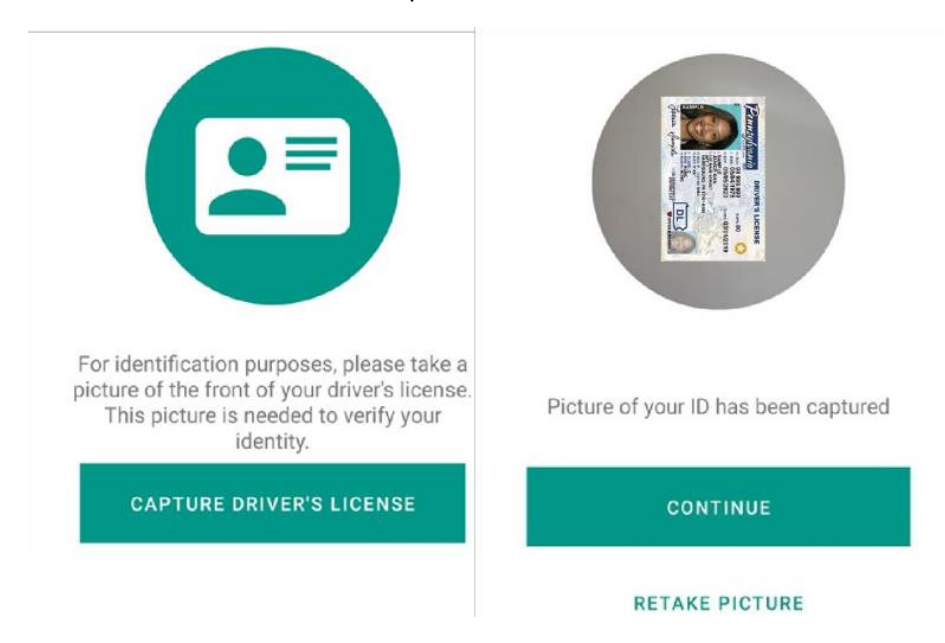

**Paso 5:** Toma una selfie.

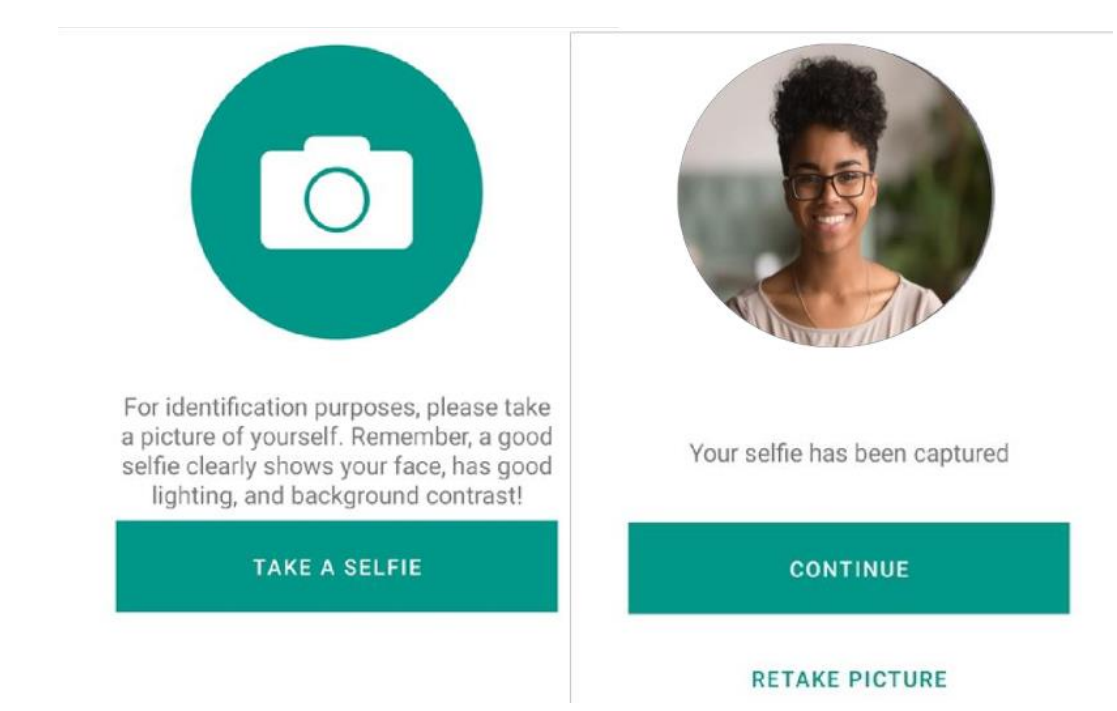

Paso 6: agregue a sus dependientes, si corresponde. Deberá ingresar los datos del dependiente:

- Nombre y apellido
- Número de Seguro Social
- Fecha de nacimiento
- Gastos de cuidado de niños
- Relación con usted

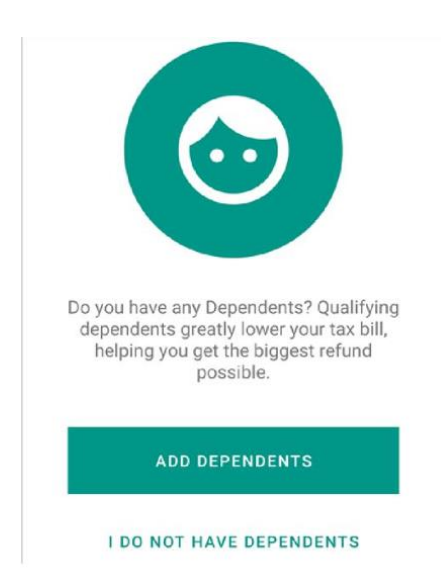

**Paso 7:** Proporcione el mejor número de teléfono para que su preparador de impuestos se comunique con usted.

#### **Contact Information**

We need your contact information so your preparer can get in touch with you in case any additional information is needed.

**Phone Number** 706-123-4567

**Paso 8:** Firme el Consentimiento de uso.

**Los usuarios de la aplicación modificada de Taxes to Go no tendrán que completar el nombre de su preparador de impuestos. Esta información se completará previamente para usted.**

**Consent To Use** 

Your tax preparer needs your consent to use your tax information.

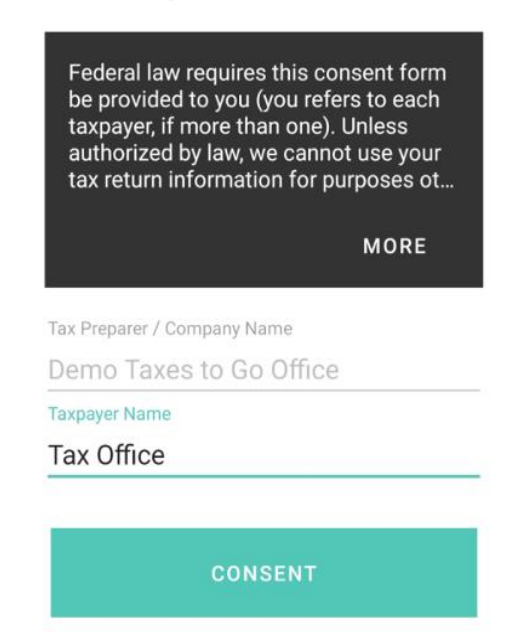

**Paso 9:** Revise la información que ha agregado a lo largo de este proceso. Si toda la información está completa y precisa, envíe su información fiscal a su preparador de impuestos.

#### **Los usuarios de Taxes to Go genérica deben compartir su dirección de correo electrónico y código de impuestos con su preparador de impuestos para que se reciba su información.**

Review Check your information carefully and click to edit any incorrect information. When you are ready, press Submit button to upload your information. Phone number **EDIT** 706-123-4567 Granted Consent to Use **EDIT** Yes Uploaded documents **EDIT** 3 Captured selfie **EDIT** Yes **EDIT Taxpayer Test SUBMIT** STEP 9 OF 9 PREV

Recibirá una confirmación una vez que el envío se haya realizado correctamente.

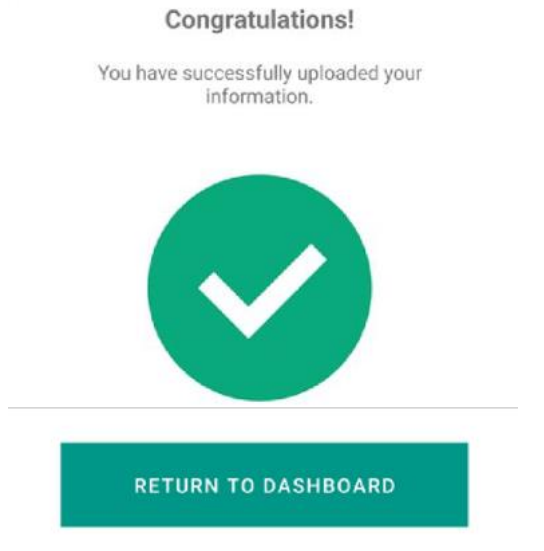

## Carga de documentos adicionales

Desde el panel de su aplicación Taxes to Go, puede cargar documentos adicionales a su preparador de impuestos haciendo clic en la pestaña Documentos en la parte inferior y seleccionando Agregar documento.

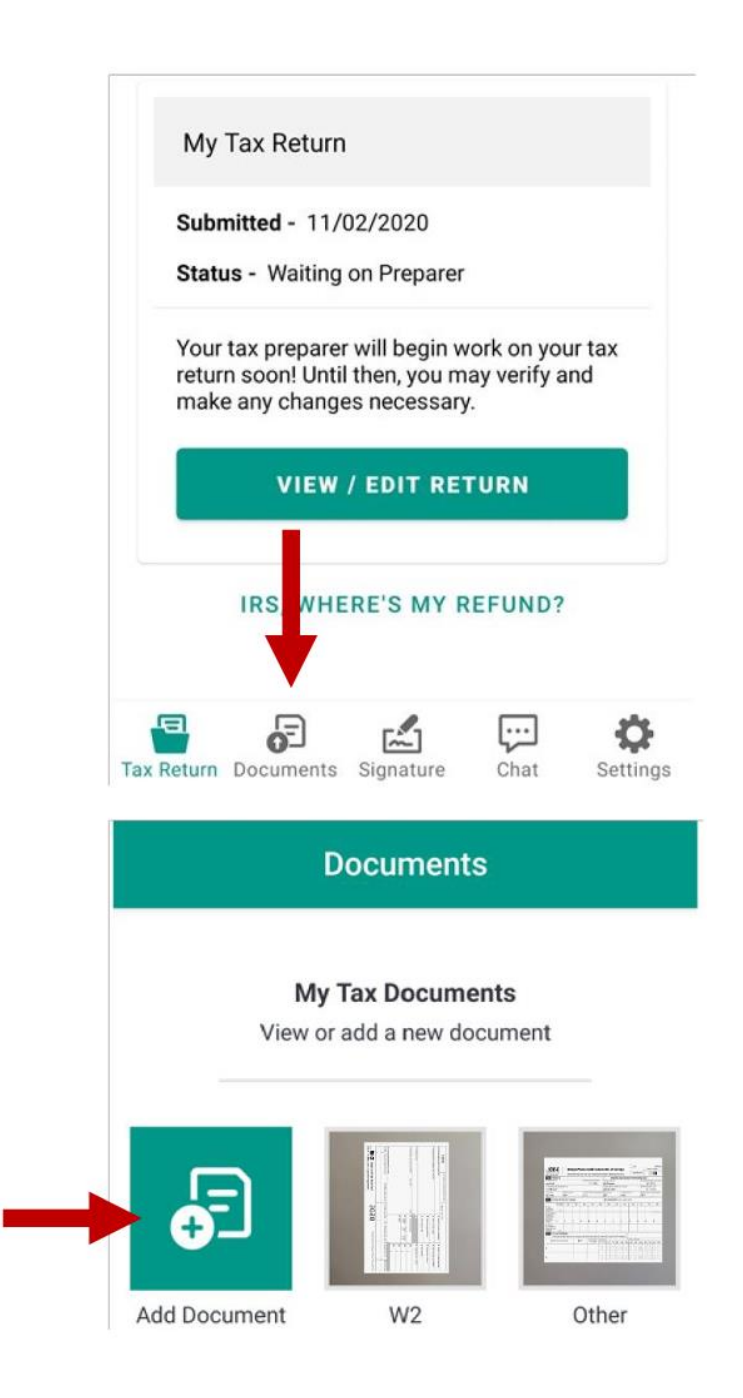

## Chateando con tu preparador de impuestos

Después de que su preparador de impuestos haya recibido su información de Taxes to Go, puede conversar con ellos en cualquier momento a través de la aplicación Taxes to Go. Para hacer esto, seleccione la pestaña Chat en la parte inferior de su tablero de Taxes to Go.

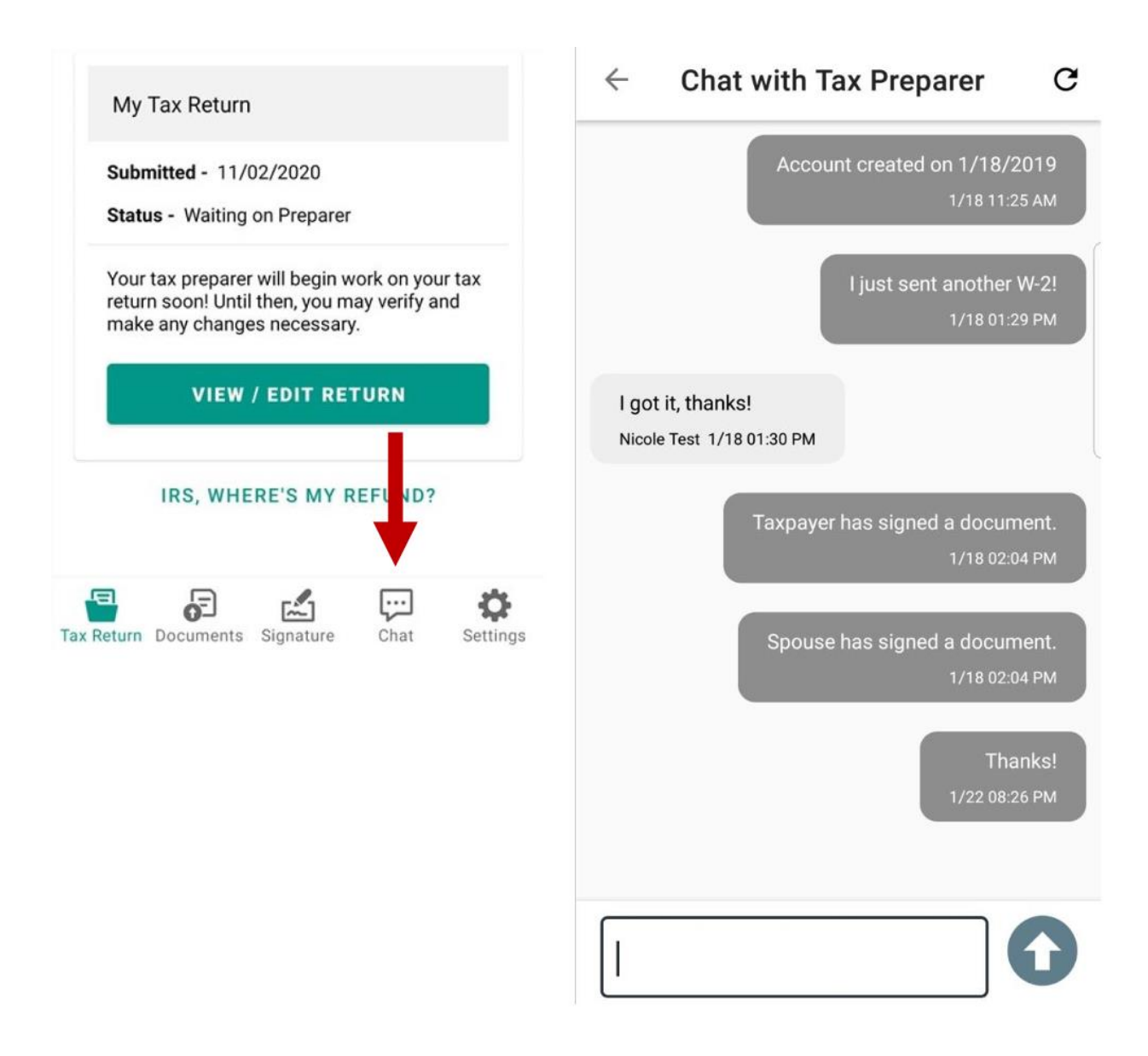

### Firma de sus documentos

Cuando tenga los documentos listos para firmar, se le notificará a través de la aplicación Taxes to Go. Para firmar sus documentos, seleccione la pestaña Firma en la parte inferior de su tablero de Taxes to Go. Su firma solo debe agregarse una vez. Después de eso, la aplicación aplicará esa firma a cualquier documento restante y solo le pedirá que envíe el documento de vuelta.

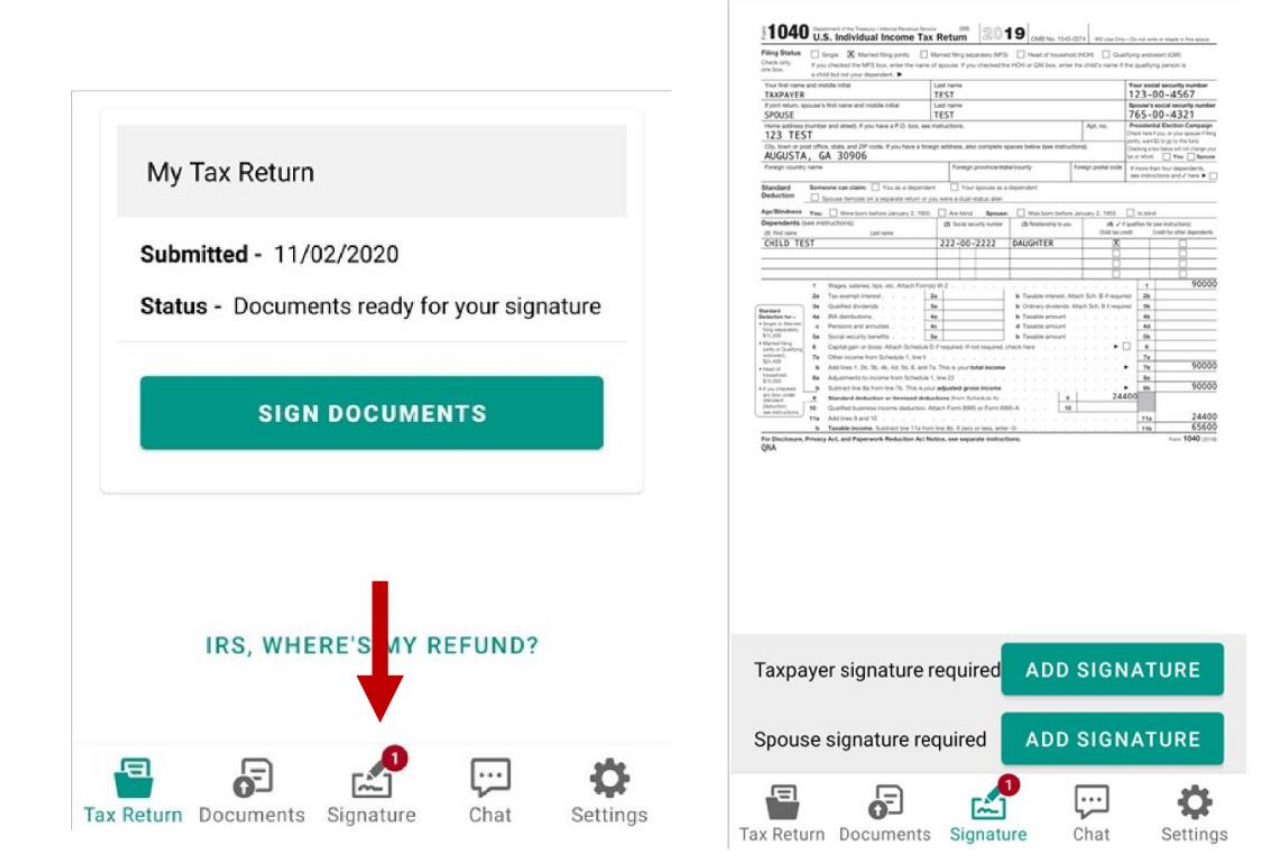